## **How to Wipe Your Chromebook**

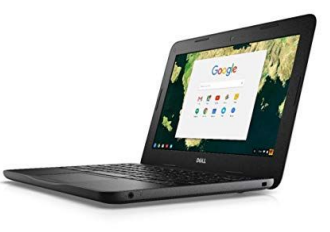

**Before** you are able to wipe your Chromebook, a member of the Ed Tech Department must remove it from the school's management system during senior textbook return. Once that is done, follow the steps below.

- 1. Press Esc +  $\mathbb{C}^*$  + Power. A yellow exclamation point (!) or "Please insert a recovery USB stick" is displayed.
- 2. Press Ctrl+D to begin dev mode, then Enter.
- 3. Press Space bar to re-enable, then Enter
- 4. After the Chromebook reboots, follow the prompts and sign in using your *personal Gmail account.*

It is very important that you **DO NOT** use your warren email account. Doing so will cause certain websites to be blocked.